#### **Практическая работа №8 Создание презентации с использованием гиперссылок и настройка анимации**

**Цель**: Отработка навыков формирования презентаций, как документа PowerPoint. сохранения и открытия документа.

*Цель: научиться* создавать слайды различной структуры. задавать необходимый фон, добавлять в презентацию рисунки, объекты WordArt и работать с ними, создавать гиперссылки и управляющие кнопки, вставлять звук, настраивать анимацию.

1. Запустите программу PowerPoint. Для этого выполните *Пуск/ Все программы/ Microsoft Office/ PowerPoint***.** В открывшемся окне, предназначенном для открытия или выбора презентации, по умолчанию, создается 1 слайд – титульный лист

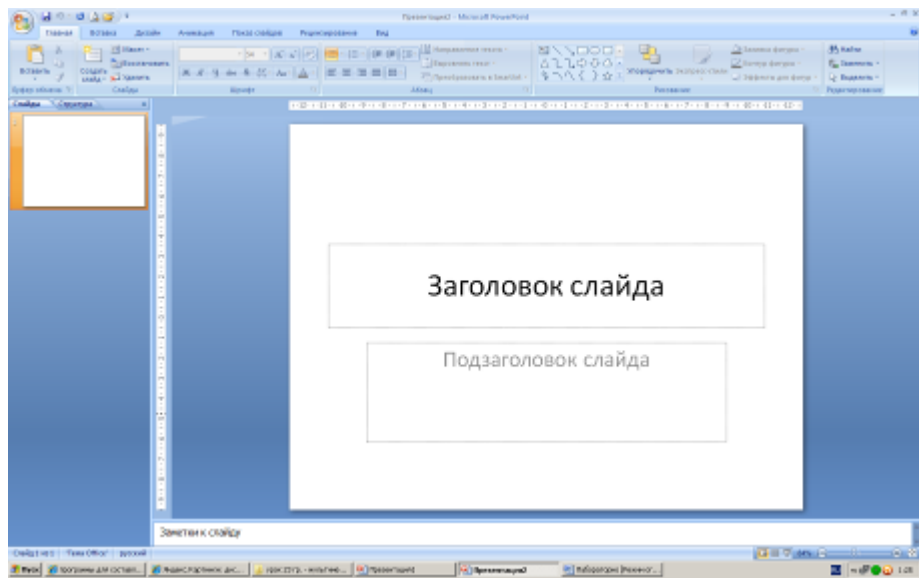

2. . Выберите цветовое оформление слайдов. Вкладка *Дизайн/ Стили фона/ Формат фона/Градиентная заливка/ Рассвет/ Применять ко всем.*

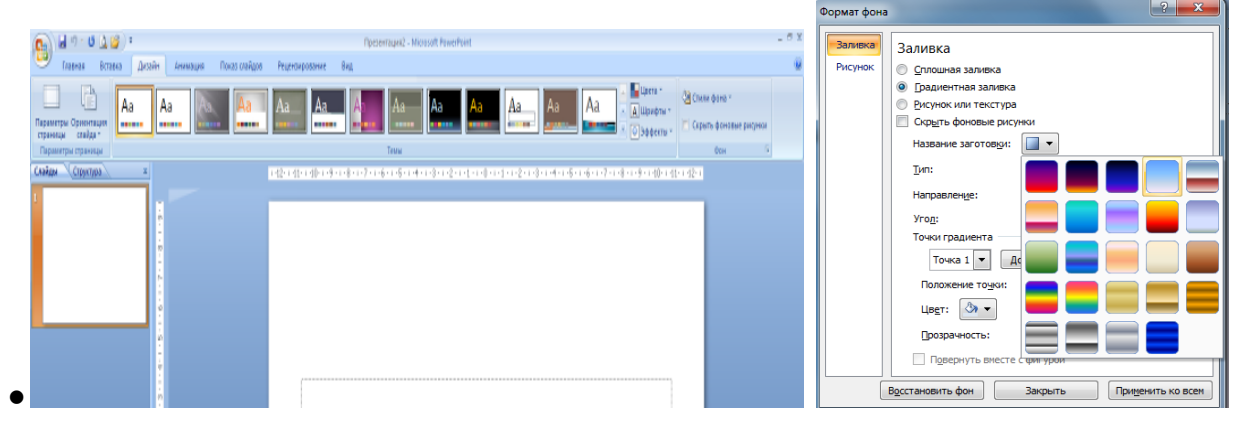

3.Оформление заголовка «Животный мир» - фиолетовым цветом: вкладка *Вставка/ WordArt.* Шрифт Calibri, полужирное начертание, размер шрифта 36. В подзаголовке пишем кто выполнил работу.

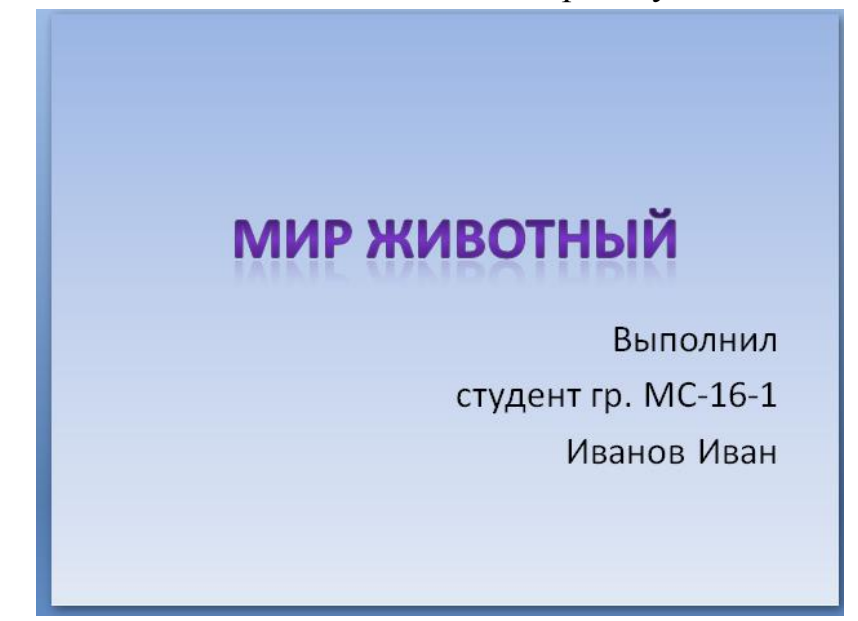

4. Заходим во Вкладку *Дизайн/ Стили фона/ Формат фона/Рисунок или текстура* нажимаем по слову **Файл** выбираем путь С/Пользователи/у/Мои документы/ИТ/Практическая работы №8/картинку **фон**

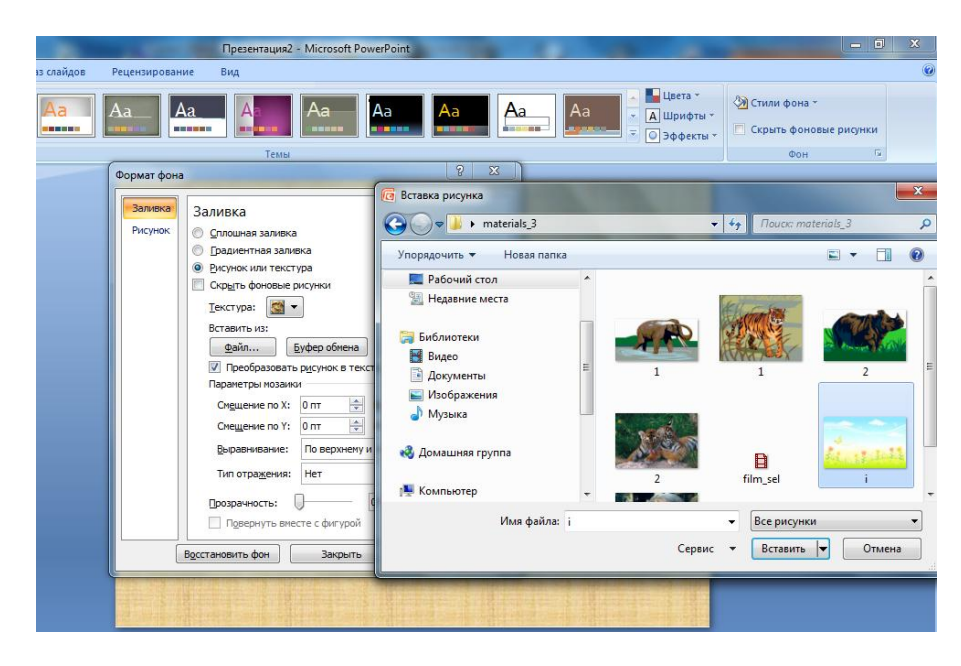

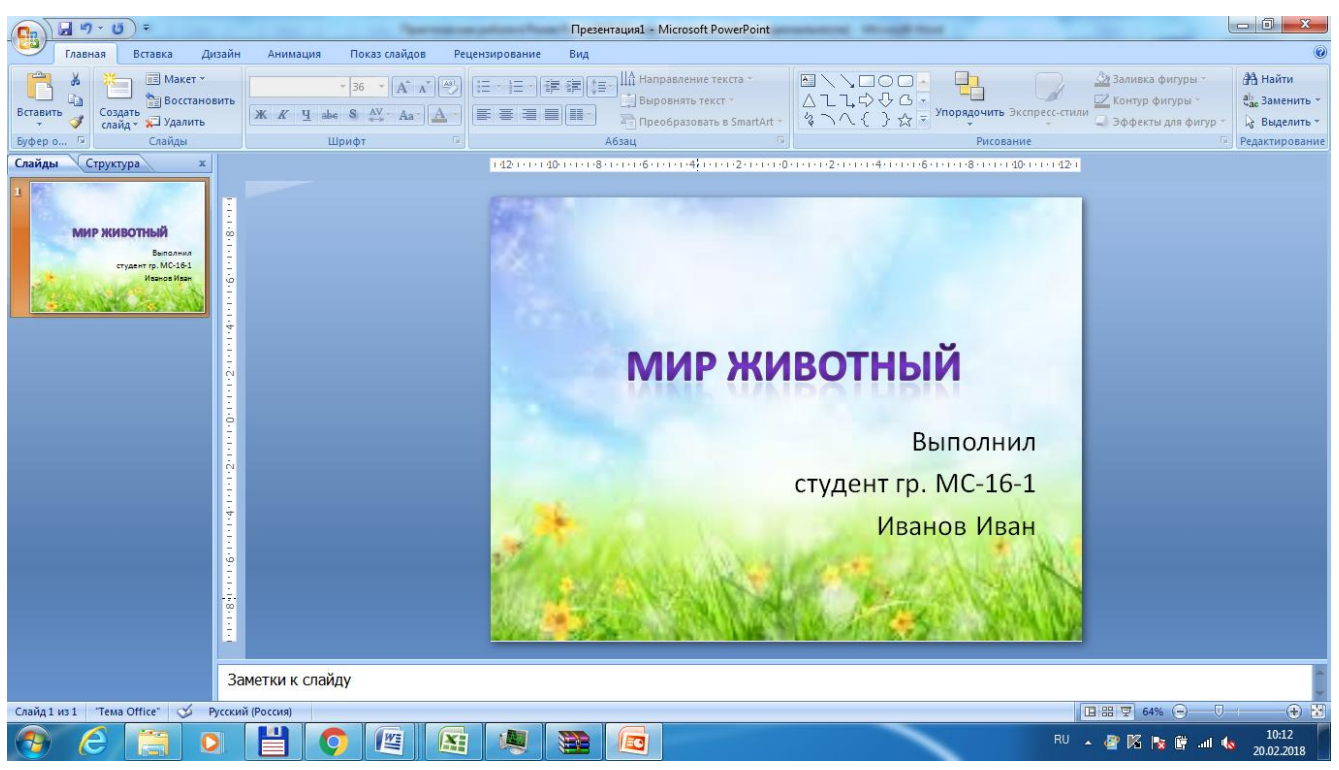

5. **2 слайд**: *Главная/ Создать слайд/Заголовок и объект*

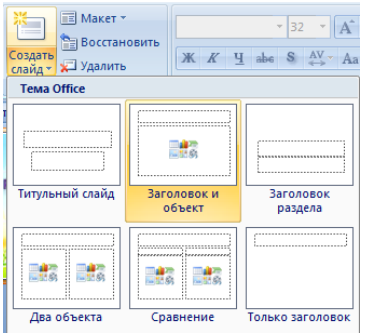

В заголовке с помощью объекта *WordArt написать Содержание.* 

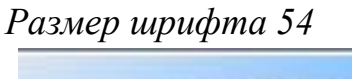

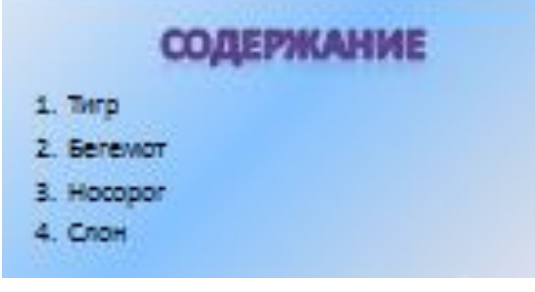

*3 слайд Главная/ Создать слайд/Два объекта* Вставляем картинки, набираем текст

## **ТИГР**

**Тигр** — вид хищных млекопитающих семей ства кошачьих, один из четырёх представителей рода, который относится к подсемейству больших кошек.

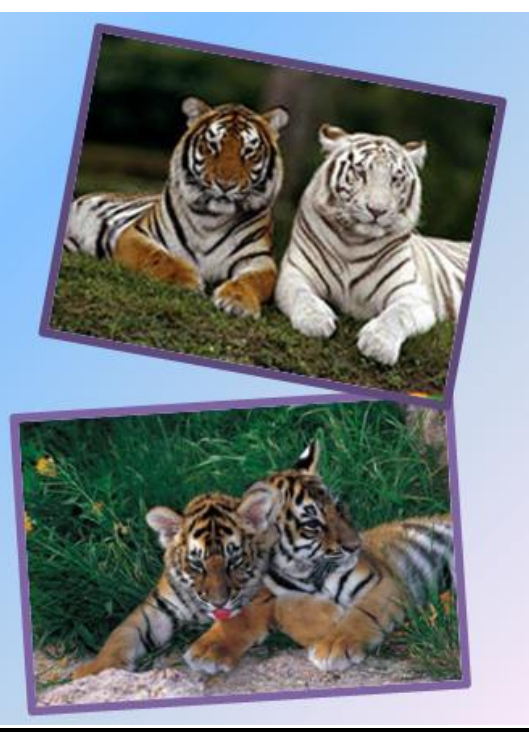

**4-6 слайд аналогично 3 слайду 4 слайд**

# *BEFEMOT*

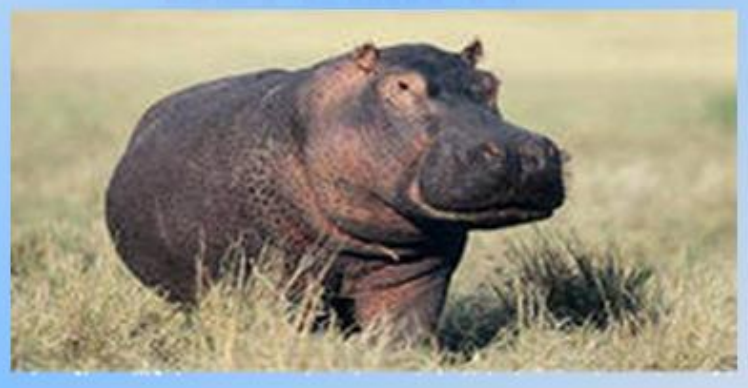

Бегемот - одно из крупнейших современных наземных животных. Вес крупных старых самцов иногда превышает 4 тонны, таким образом, гиппопотам конкурирует с носорогамиза второе место по массе среди наземных ЖИВОТНЫХ ПОСЛЕ СЛОНОВ.

**5 слайд**

### **НОСОРОГ**

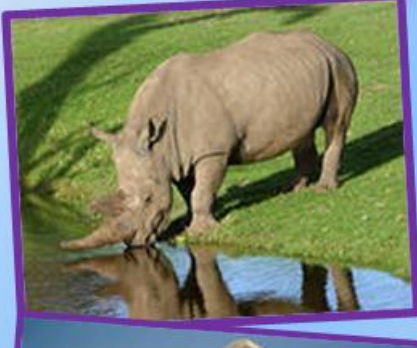

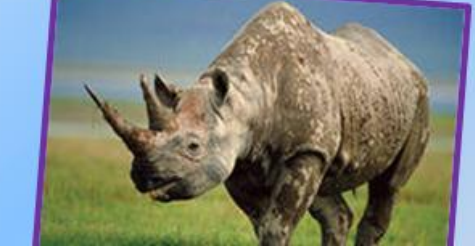

**6 слайд**

Носорог-это огромный толстокожий представитель млекопитающих, который имеет один или два рога, служащие не только для обороны, но и для добывания пищи. На Земле сегодня сохранилось всего пять видов носорогов, два из которых обитают в Африке, а три - в Азии. Все онизанесены в Красную книгу.

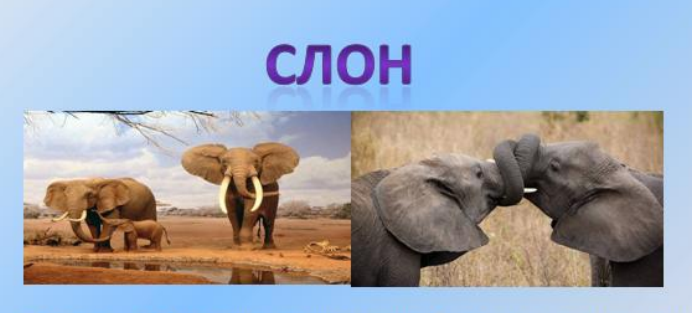

Слоны - удивительные животные. Они очень любят воду, они любят "принимать душ" поливая себя с помощью своего многофункционального хобота. Хобот для слона это длинный носс различными функциями. Он благодаря ему дышит, нюхает, пьет, захватывает еду, и даже издает звуки. Один только хобот содержит приблизительно 100 000 мускулов.

**НАСТРОЙКА АНИМАЦИЙ И ВСТАВКА ЗВУКА 1 слайд** Вставка звука. Выбираем вкладку **Звук/Звук из файла** выбираем путь С/Пользователи/у/Мои документы/ИТ/Практическая работы №8/звуковой файл с названием пение птиц

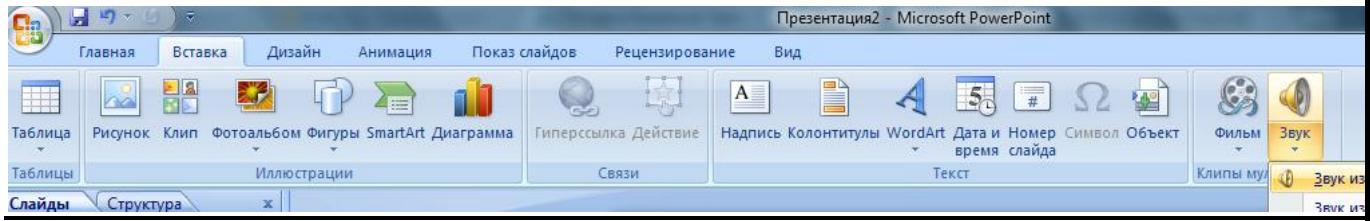

#### **2 слайд**

Вставляем картинку с тигром и слоном. **Вставка-Рисунок** выбираем путьи сам файл нажимаем ОК. Чтобы убрать белый фон у слона выделяем

#### картинку, выбираем вкладку **Работа с рисунком - Перекрасить -**

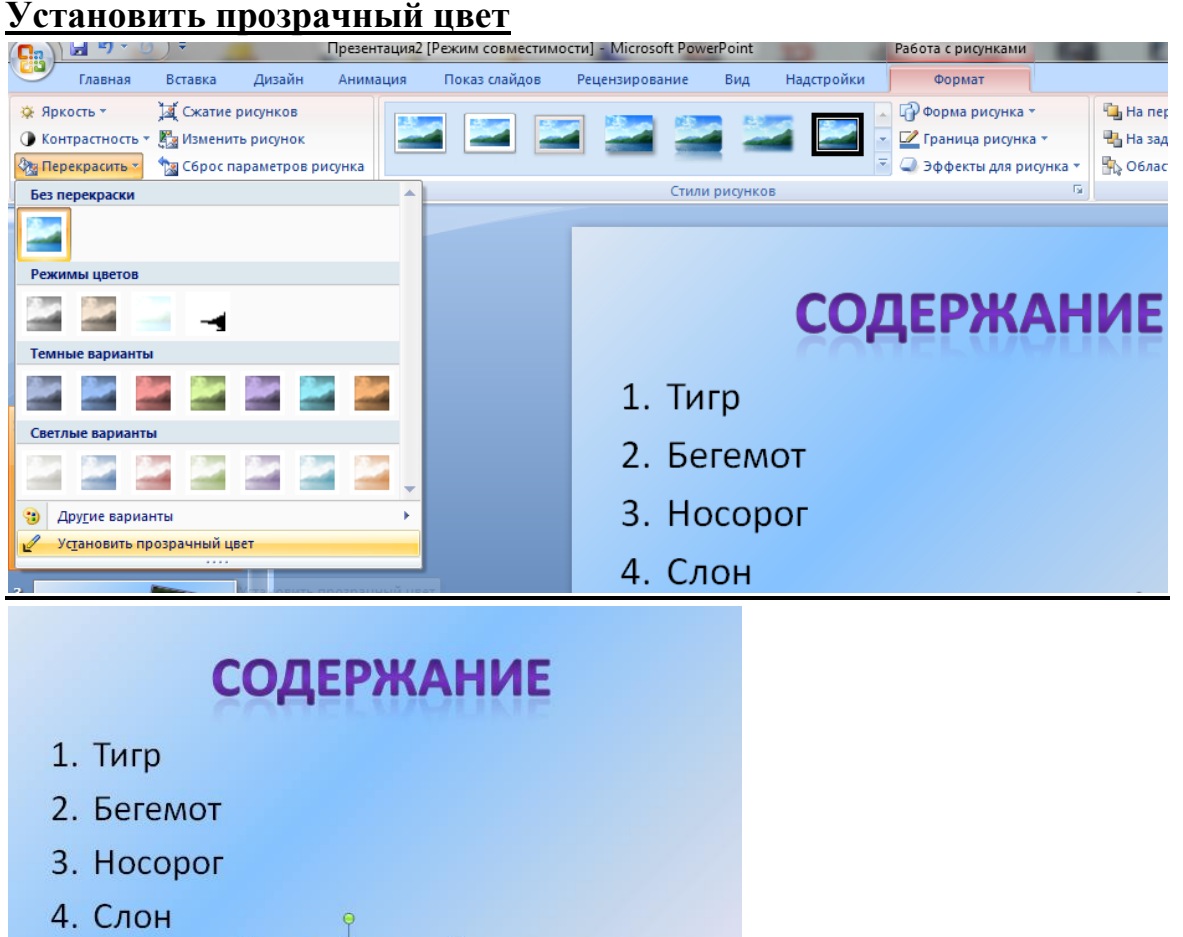

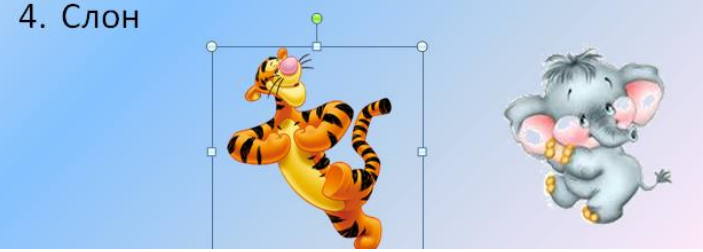

Выделяем тигра выбираем вкладку **Анимация/Настройка анимации** справа появляется кнопка **Добавить эффект/Пути** 

**перемещения/Нарисовать пользовательский путь/Кривая**. Точно также для слона

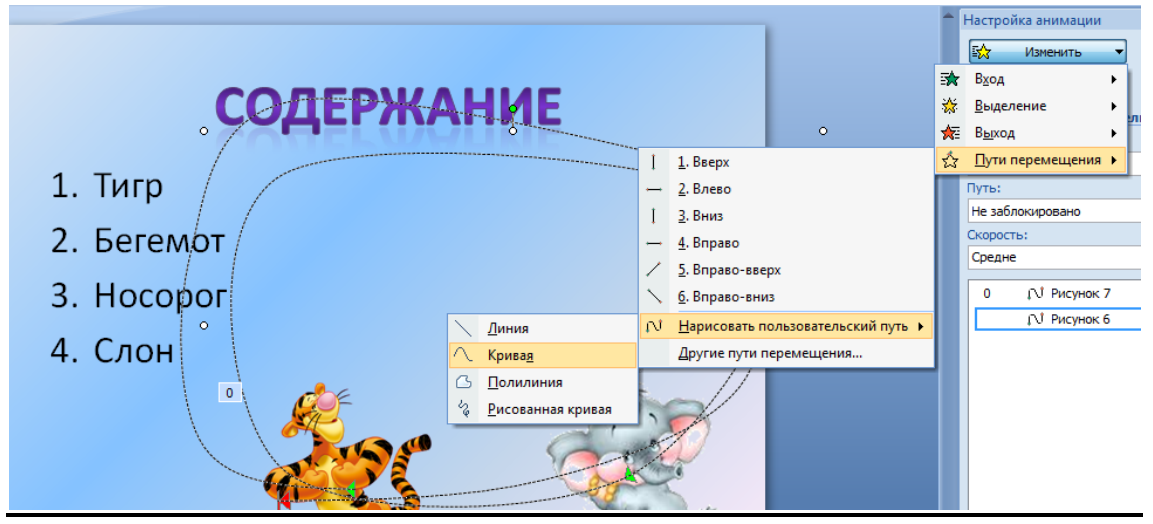

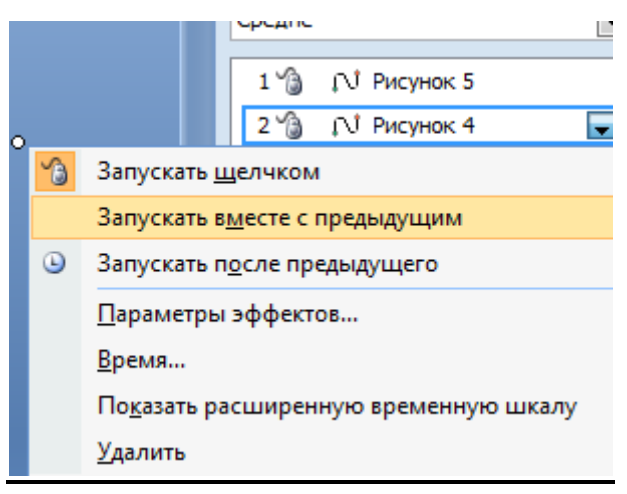

По своему усмотрению настройте Анимацию для картинок на слайдах (**Анимация-Настройка анимации**)

#### **ВСТАВКА SMARTART**

#### **7 слайд**

Выбираем вкладку **Вставка-SmartArt - Иерархия** выбираем любую схему

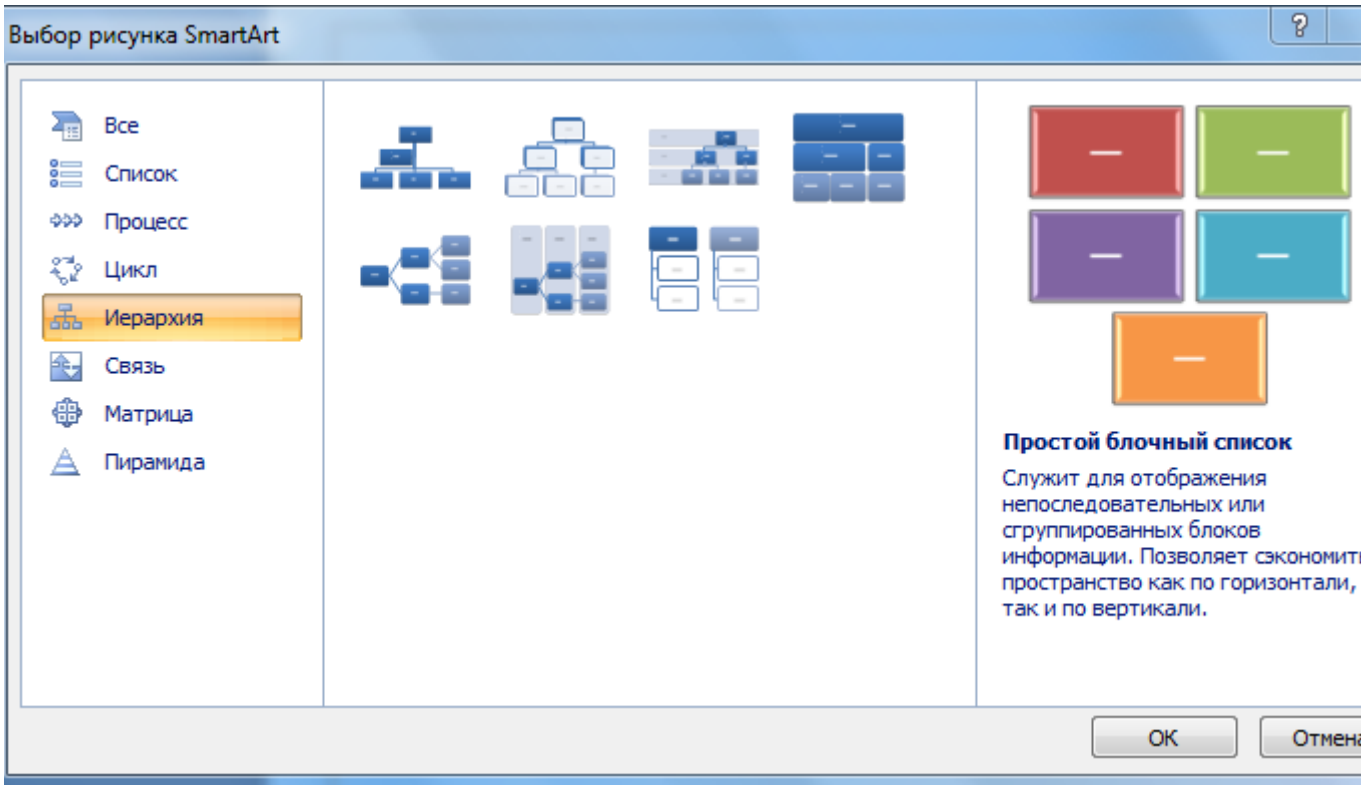

На слайде появляется схема с помощью Конструктора добавляем или

#### удаляем фигуру. Заполняем схему

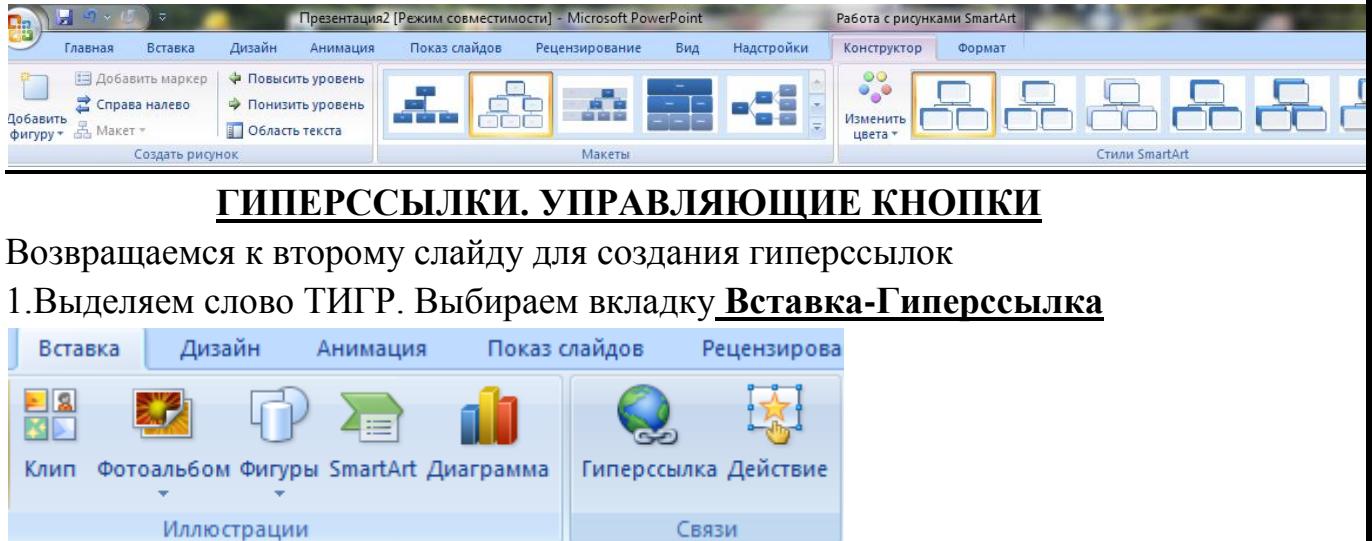

Появляется диалоговое окно выбираем Место в документе и слайд про тигров и нажимаем ОК.

Аналогично для слайдов Бегемот, Носорог, Слон.

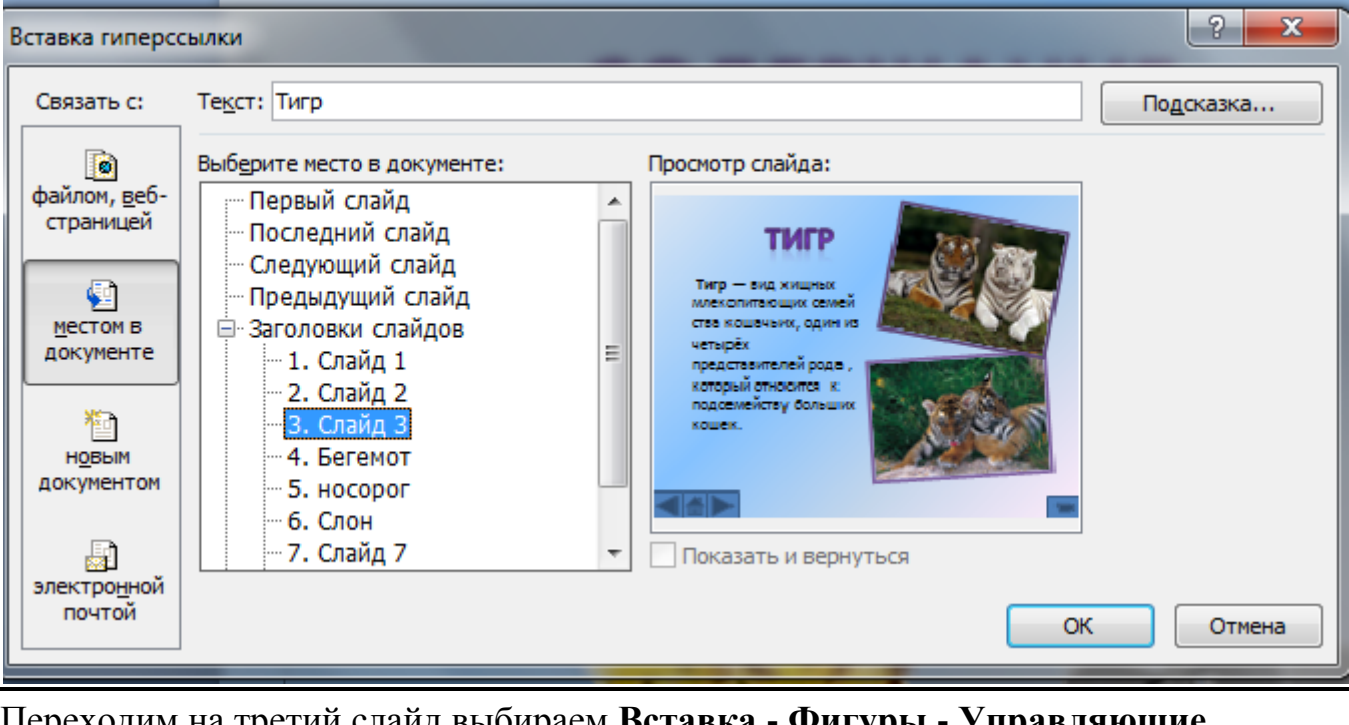

Переходим на третий слайд выбираем **Вставка - Фигуры - Управляющие** 

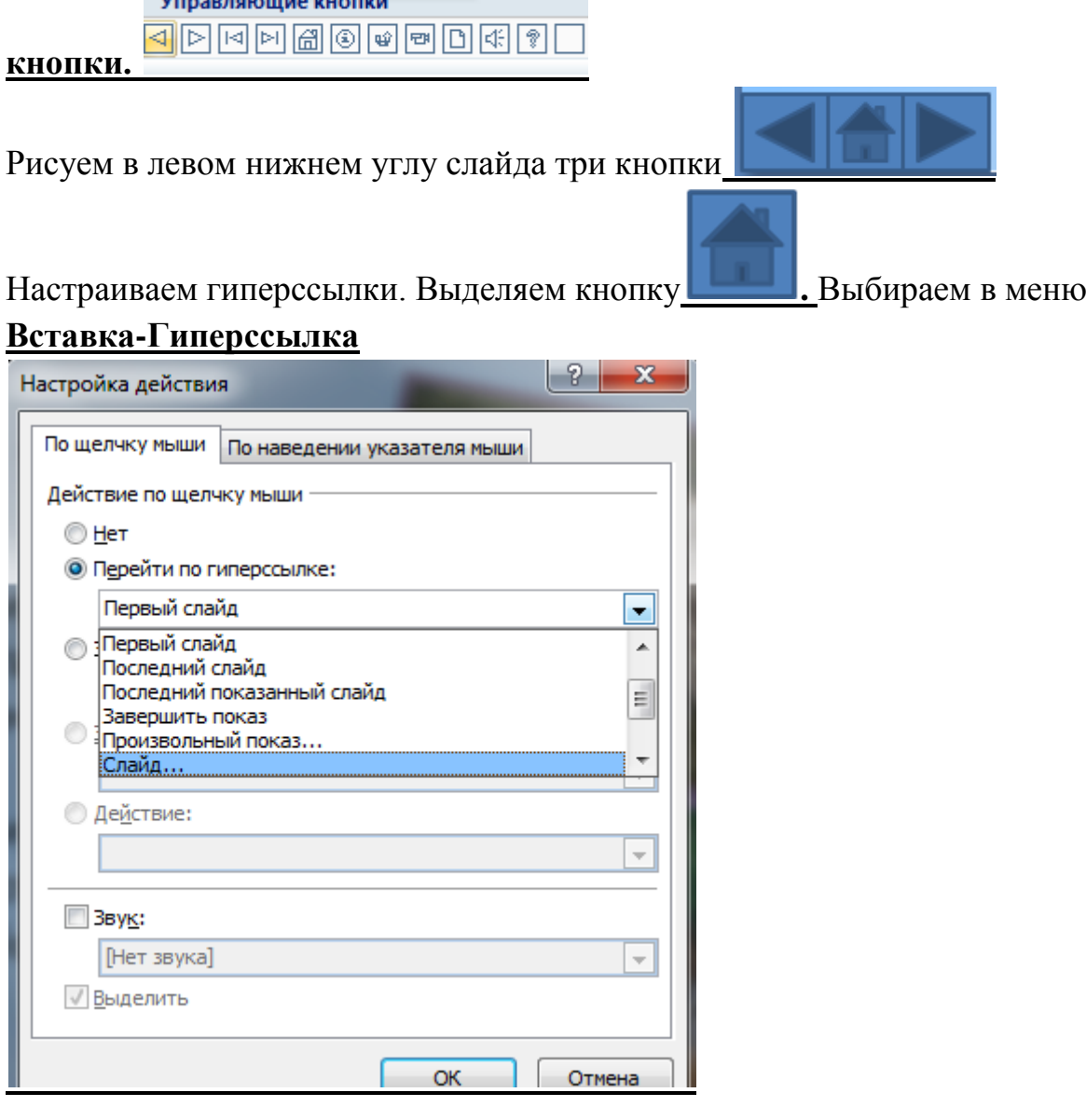

#### Выбираем **Слайд -Второй слайд - ОК**

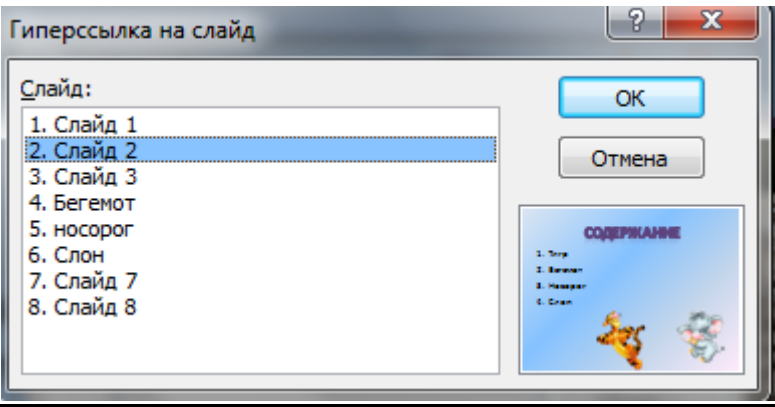

Аналогично для 4-6 слайда вставка управляющих кнопок и создание гиперссылок

Создаем последний пустой слайд с помощью объекта WordArt вставляем надпись **Спасибо за внимание**!

Настраиваем презентацию в автоматический режим. Выбираем вкладку

**Анимация ставим галочку Автоматически после**, устанавливаем

количество секунд и нажимаем на кнопку **Применить ко всем**.

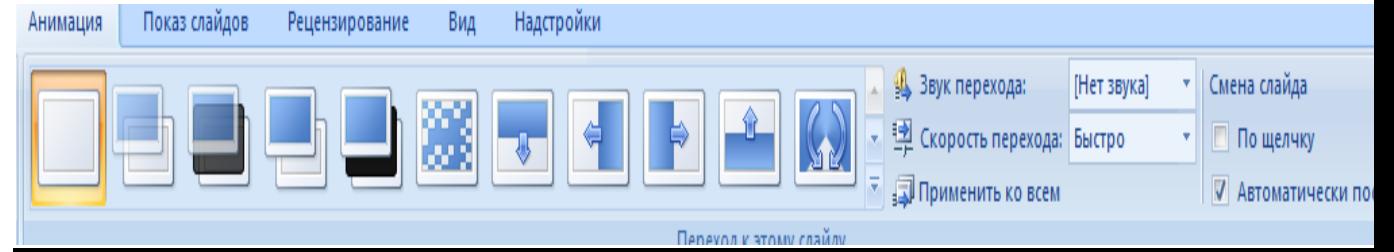

#### **Сохраняем презентацию в свою папку.**

**Задание 2.** «Моя профессия-монтажник связи» - презентация с использованием звуковых и анимационных эффектов.

Должна состоять из 10 слайдов, содержать гиперссылки, иметь план и список используемых источников.

**Задание 3.** Открыть презентацию морской пейзаж и выполнить

#### анимацию

Расположить на этом фоне графические объекты.

Для того, чтобы наша презентация стала более интересная, разместим на слайде анимированные изображения – графические файлы в формате .GIF (анимашки) (рис.2).

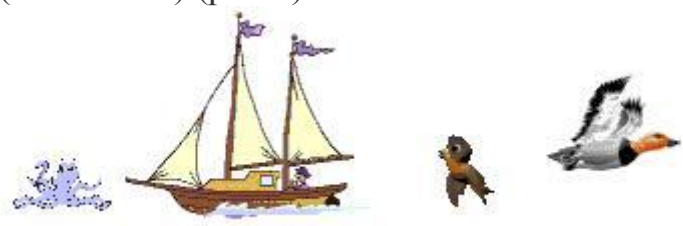

Рис. 2 Слайд примет вид (рис.3)

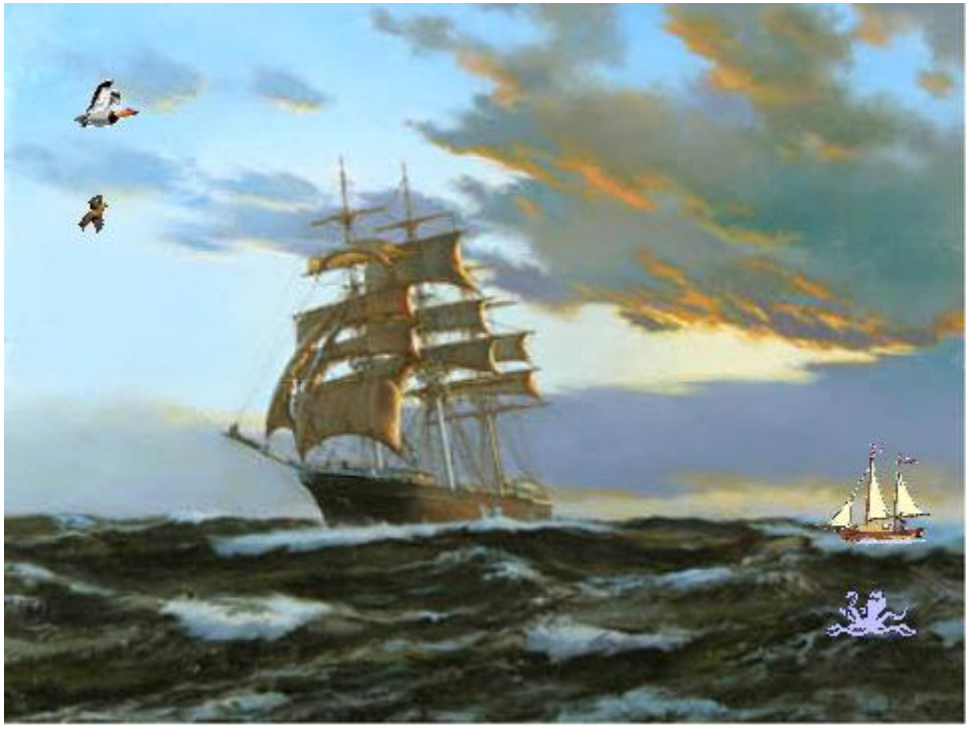

Рис. 3

5. Применить к объектам слайда эффекты анимации:

1) Выделить графический объект (например, маленький кораблик) 2) По сюжету вдали появляется маленький кораблик, он обгоняет большой корабль и уплывает дальше.

Выполним эффект увеличения кораблика с помощью команды (рис.4) **Показ слайдов – Настройка анимации – Добавить эффект – Вход – Увеличение**

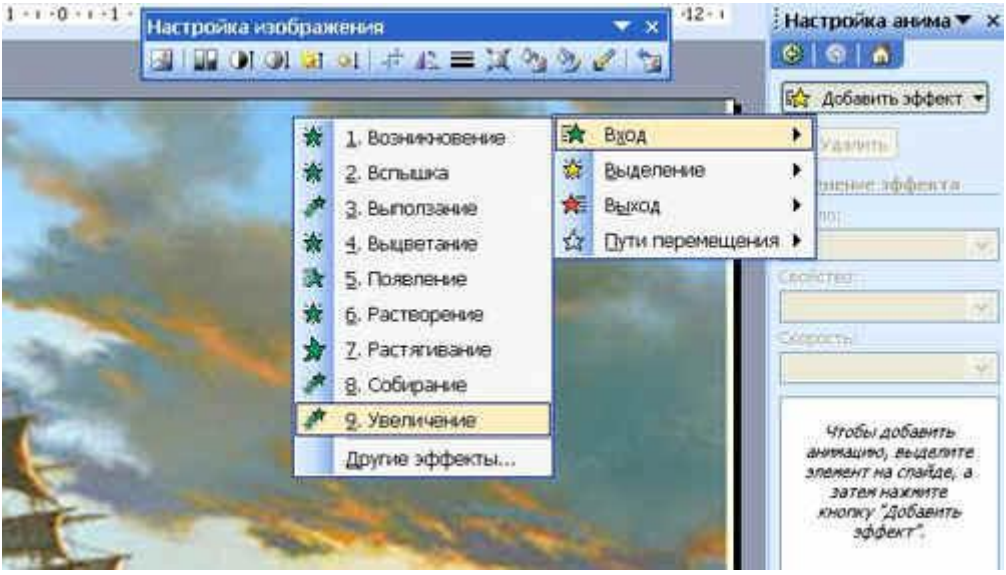

Рис. 4

3) Движение кораблика зададим с помощью эффекта (рис.5) **Путь перемещения – Рисованная кривая**

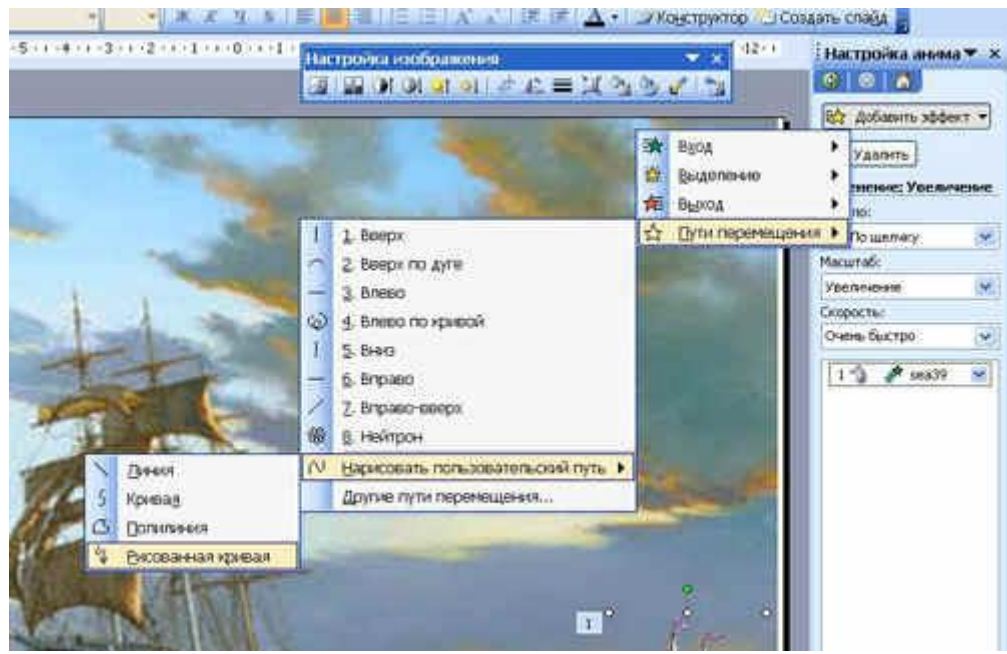

#### Рис. 5

4) Для создания более правдоподобного эффекта появления и движения кораблика изменим параметры эффектов - время и скорость (рис.6)

- в окне *Настройка анимации* выделить правой кнопкой мыши первый эффект (появление кораблика) и выбрать команду **Время**

В диалоговом окне указать скорость, например, 10 сек.

- выделить правой кнопкой мыши второй эффект, выбрать команду и установить время 15 сек.

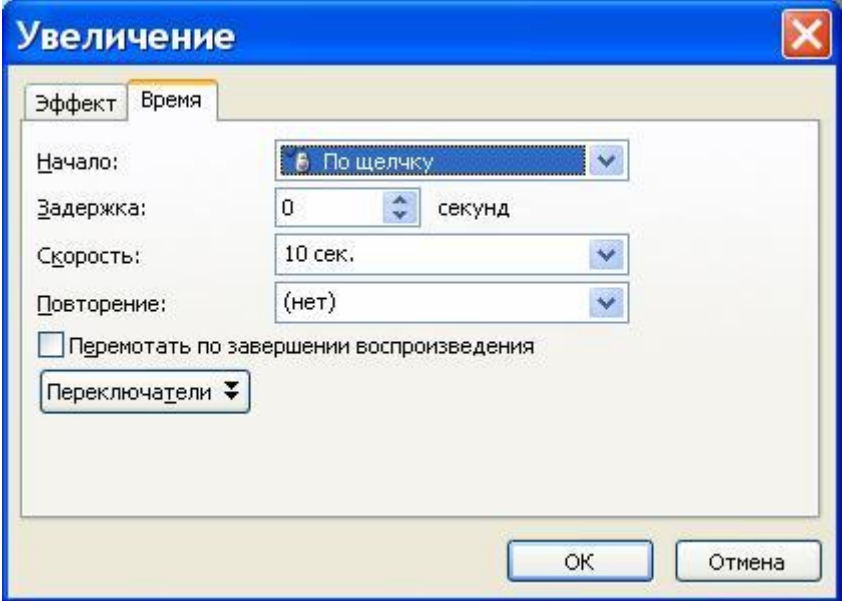

Рис. 6

6. Для того, чтобы эффекты выполнялись автоматически надо ко всем эффектам приметить параметр (рис.7)

#### **Начало: С предыдущим**

Применить для остальных объектов различные эффекты анимации.

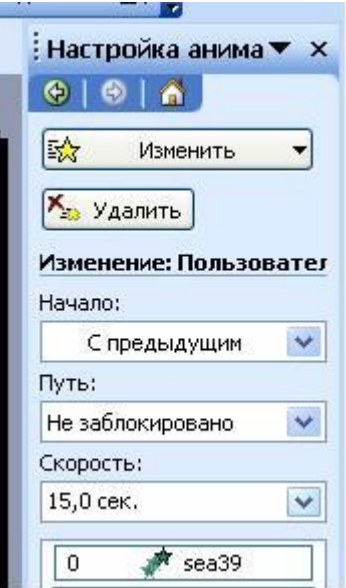

Рис. 7